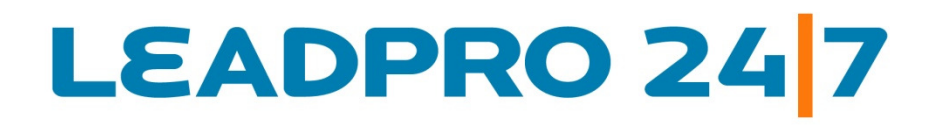

## Online Survey Builder and Analysis Software

Survey Themes and Branding Quick Reference Document

Updated: August 2010

**www.LeadPro247.Com**

Note: The cloud based on-demand survey system is frequently updated to incorporate new features and enhance existing functions. Hence this document may not reflect the current system features and functions. Please check our blog resources or contact the support team for details.

### **Table of Contents**

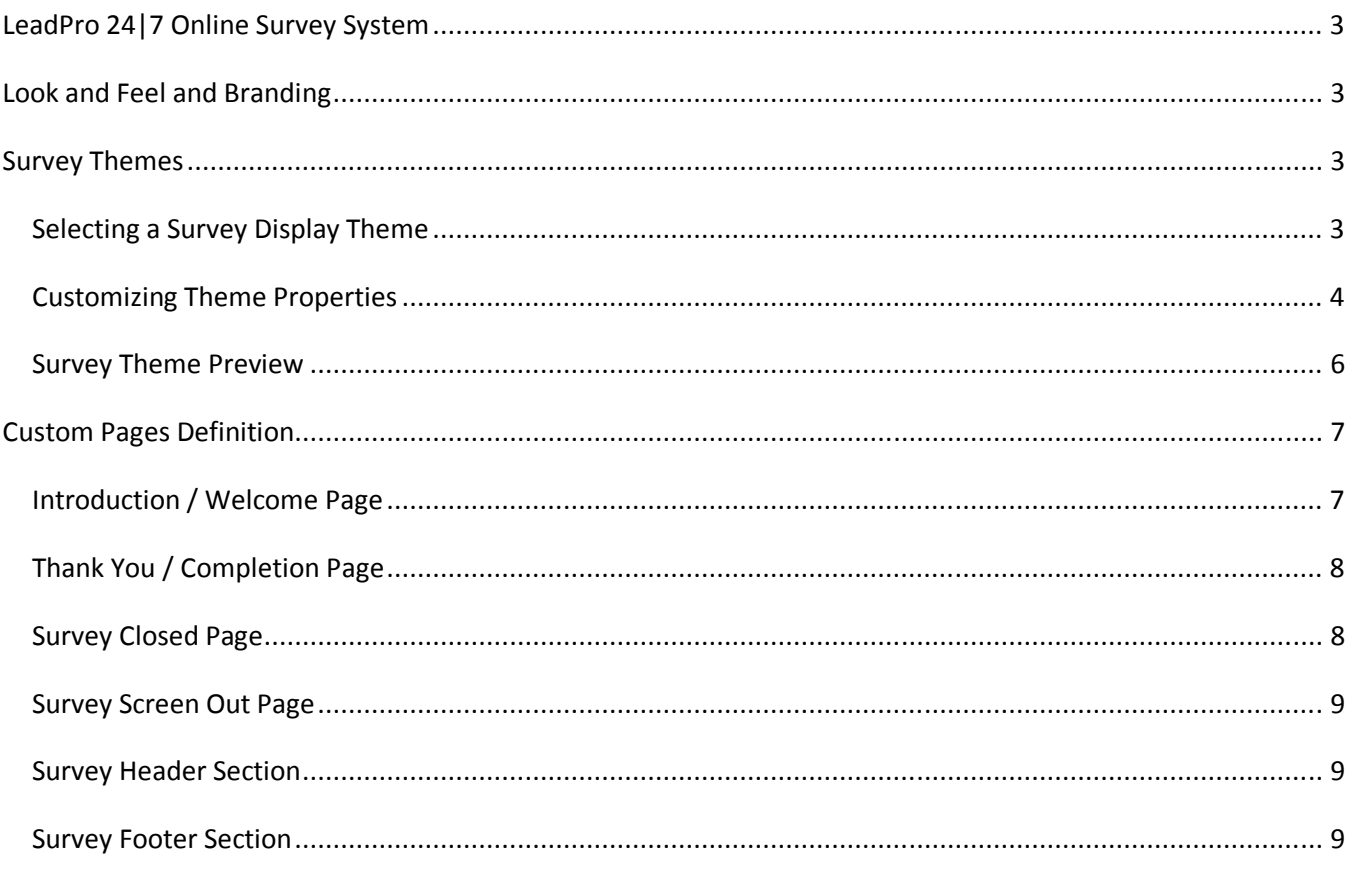

## **LeadPro 24|7 Online Survey System**

LeadPro 24|7 Survey Builder is a web based (aka as cloud based) survey software system suitable for students, research institutions, universities, market research agencies, businesses of all sizes and non-profit organizations. The survey tool is available in three editions including a free version with comprehensive features. Surveys can be designed, created and deployed in minutes and the response data can be viewed online in real time. The survey solution is for customer surveys, employee feedback surveys, event evaluation surveys, patient surveys, market research surveys, academic research surveys, training and course evaluation surveys, etc.

## **Look and Feel and Branding**

The survey pages can be fully customized and branded per user requirements. Pre-built themes can be applied and customized to required color for improving the look and feel.

## **Survey Themes**

LeadPro 24|7 Survey Builder software solution includes comprehensive features to customize the look and feel of the entire survey. The system includes a set of predefined color themes. One of the themes can be selected, customized and applied to the survey in the Survey Definition and Maintenance module.

### *Selecting a Survey Display Theme*

If you are starting a survey from the ground up, a **Look and Feel Theme** can be selected from the survey system. If you are editing an existing survey, the theme can be changed and customized at any point in time.

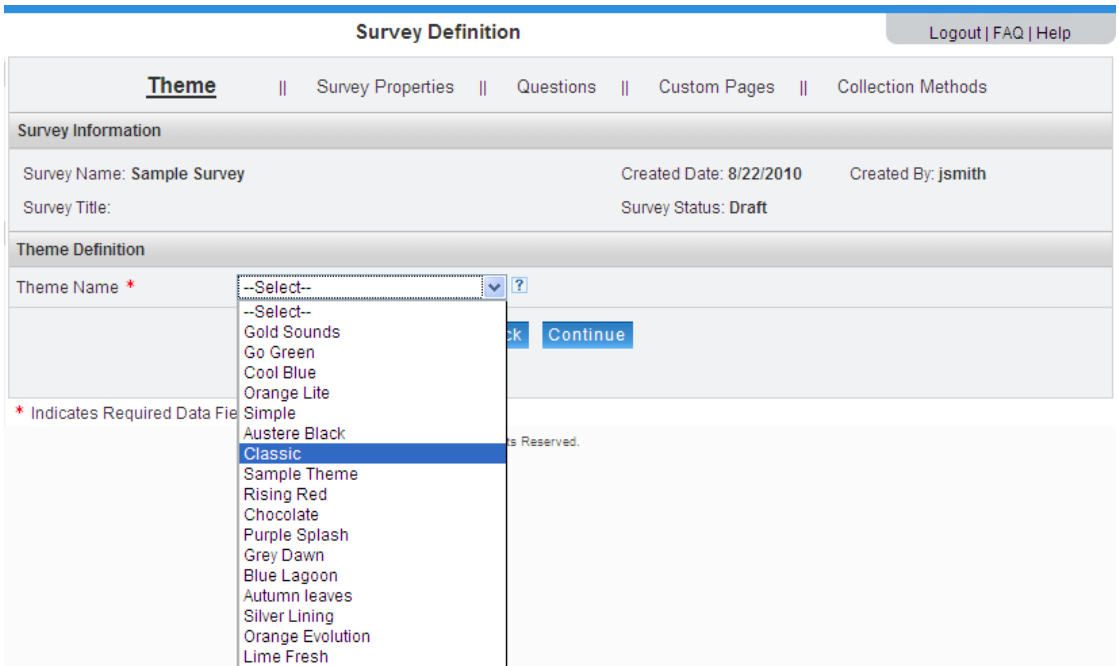

Once a theme is selected from the theme dropdown, the theme properties will be displayed on the page.

### *Customizing Theme Properties*

The fonts, colors and styles can be changed for each of the theme properties. A color picker is provided to select the required color. The show and hide buttons against the respective property are used to display the color picker and hide the same.

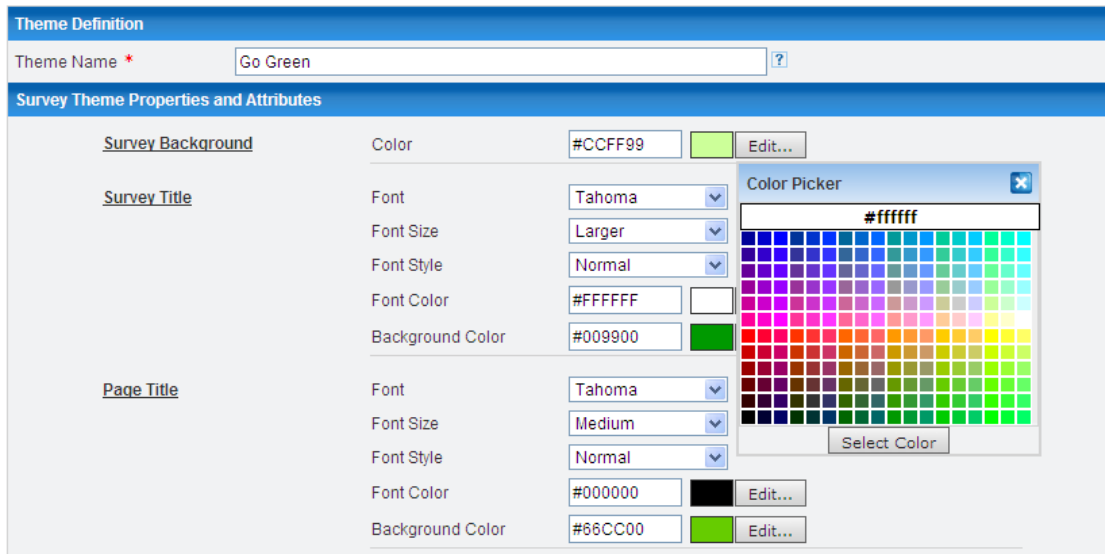

The following screenshot shows the first top part of the survey theme definition properties.

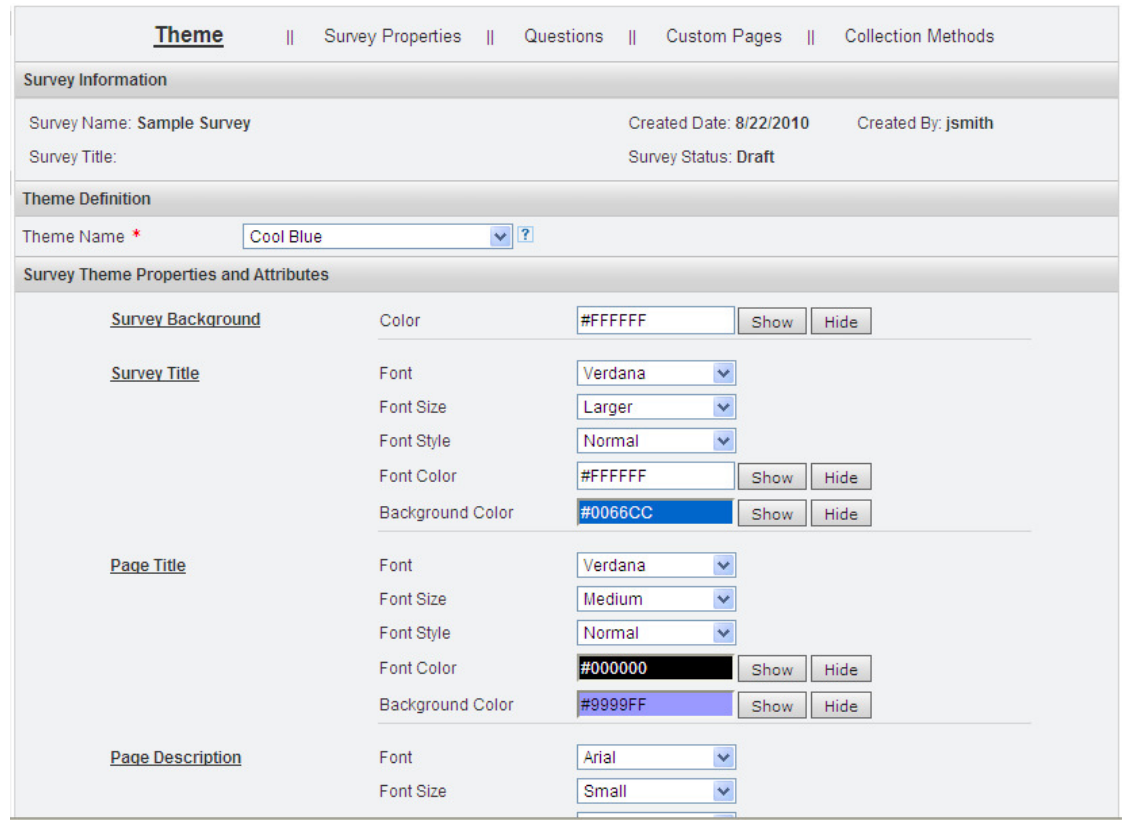

**Survey Background** property is used to specify the background for the survey questionnaire display pages.

**Survey Title** properties are used to specify the font, font size, font style, font color and the background color for the title. The survey title will be displayed on all pages of the survey questionnaire (unless turned off).

Page Title properties are used to display the page title for each survey questionnaire page. Page title is an optional paramater.

**Page Description** properties are also used in a similar fashion. Page title is also an optional parameter and defined for each page of the questionnaire. If specified, the description will be displayed on top of the respective questionnaire page.

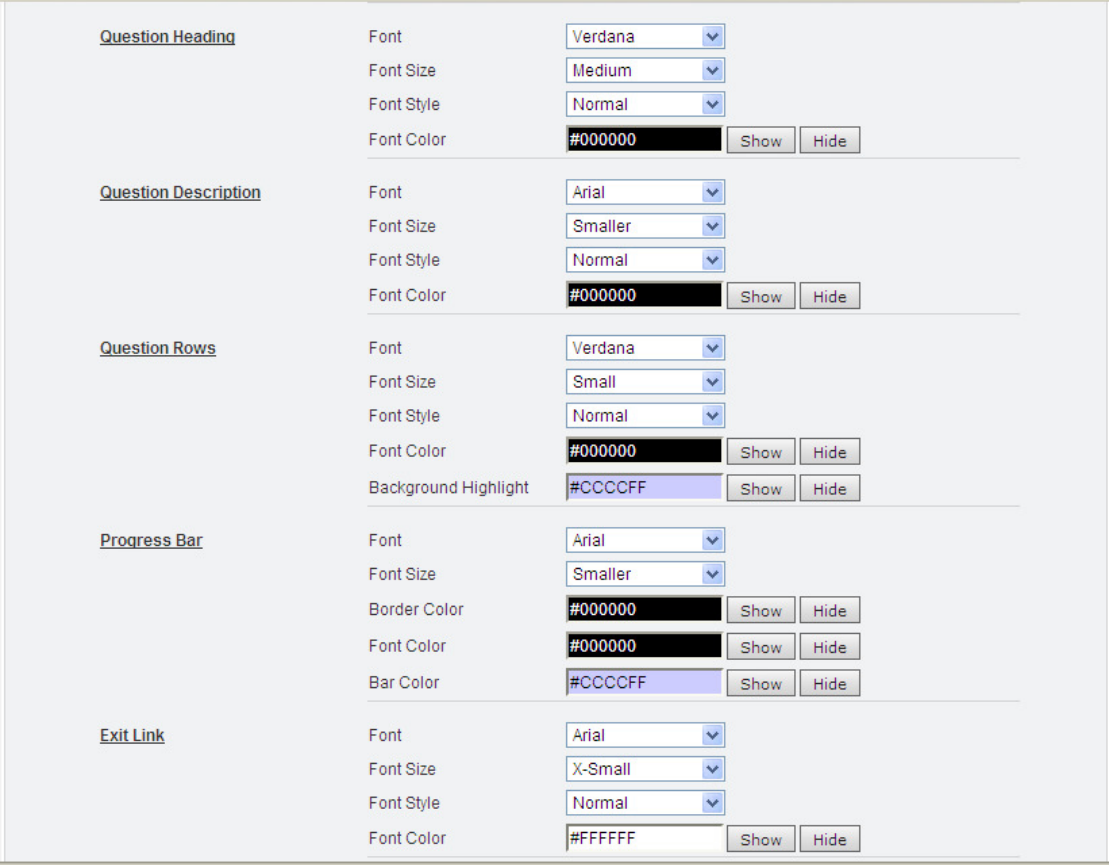

The following screenshot shows the second part of the theme view / customization page.

**Question Heading** is the set of properties used to display the main question.

**Question Description** properties are used to display the optional description text for each question.

**Question Rows** properties are used to display the row title (or description) in the caseof matrix (or grid) type of survey questions.

**Progress Bar** properties are used to display the progress bar on each page of the survey questionnaire.

**Exit Link** properties specified in the theme definition are used to display the Exit link at the introduction and questionnaire pages of the survey.

**Required Asterisk** Color property is used to specify the color in which the asterisk is to be displayed (in order to indicate the Answer Required questions) .

### *Survey Theme Preview*

At the bottom of the Theme Parameters display / customization page, a **Theme Preview** option is included. The preview can be used to view the usage of various theme properties in a survey scenario.

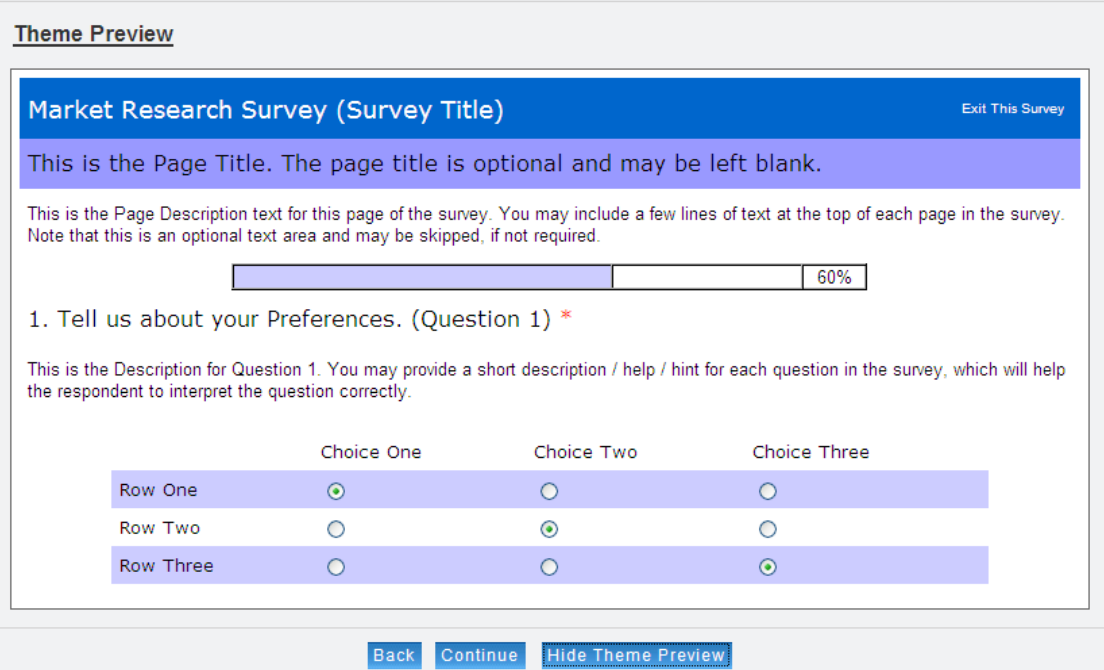

Once the theme properties are reviewed and finalized, clicking the **Continue** button at the bottom of the Survey Definition page saves the theme selection and proceeds to the next step of defining Survey Properties.

# **Custom Pages Definition**

With the online Survey Builder software, pages such as Greeting / Introduction page, Survey Closed page, Thank You page, Screen Out page and Quota Over page can be completely customized. A built-in HTML editor helps to customize these pages. Custom pages are updated under the Custom Pages tab of Survey Definition module.

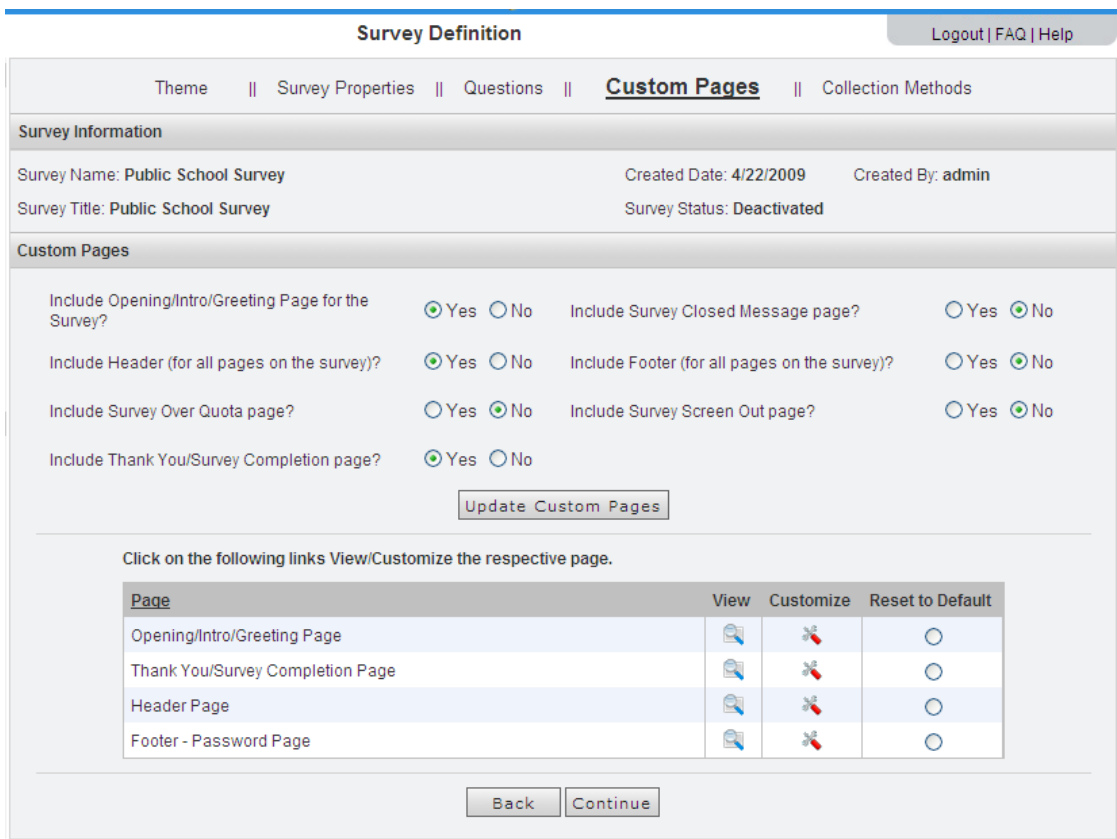

Required pages can be selected and the customized using the Customize link against the respective page. Note that clicking on the Reset to Default button will reset the customization carried out, if any.

### *Introduction / Welcome Page*

Introduction page is used to welcome the survey respondent and provide background information about the survey. This is most critical page to get a quality response from the audience and achieve a better survey completion rate.

Provide a brief background of the survey along with the objective. An estimate of the time required to complete the survey should be specified. The next important information is to inform the respondent about how the results will be used and how it will be shared with other respondents and others. A communication address and contact information will also be helpful to increase the trust factor. Survey builders are strongly encouraged to use these best practices while designing the surveys.

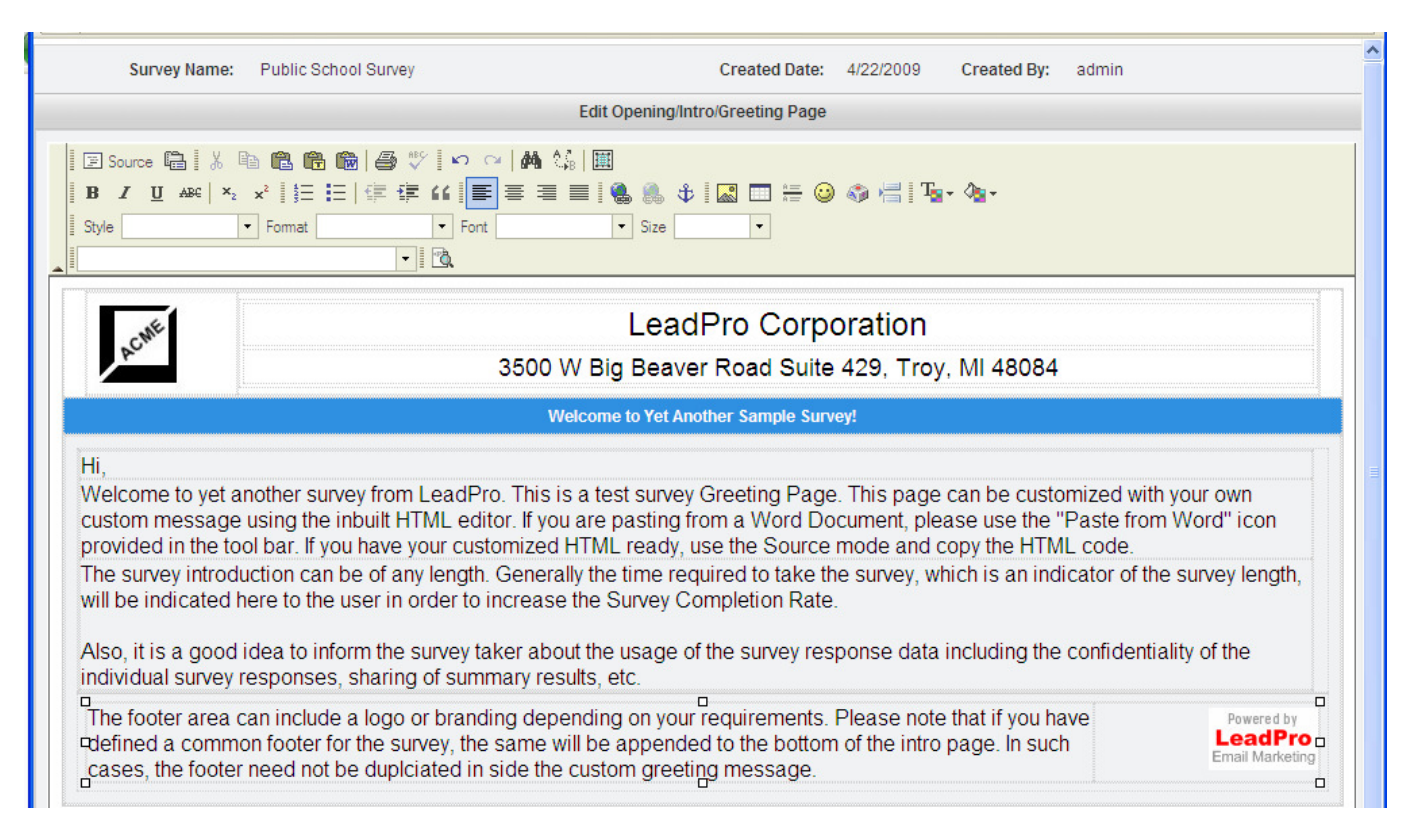

The following screenshot shows a sample introduction page inside the built-in HTML editor.

After customizing the contents, the page should be Saved using the Save button provided at the bottom of the WYSIWYG editor. You may also design the page in an external HTML editor and then paste the code into the system editor; in such cases, paste the external code in the Source mode (link at top-left corner of the tool bar area).

### *Thank You / Completion Page*

As the name implies, this page is used at the end of the survey. A customized Thank You page will increase the user experience and reduce the anxiety on the part of the respondent. Thanking the respondent for the time spent in completing the survey will increase the probability of future participation in surveys conducted by your organization.

### *Survey Closed Page*

In the online surveys scenario, there is always a possibility of potential survey participants coming to the website after the survey period is over or sufficient number of responses has been received. In such a scenario, the system will display the Survey Closed page. A meaningful message on the page would be ideal. If Quota restriction is specified, the system will automatically direct the participants to this page.

### *Survey Screen Out Page*

When a survey screen out condition is specified in the survey questionnaire, the system will redirect the participant to this page.

### *Survey Header Section*

A survey header can be appended in all pages of the survey questionnaire. This can be customized in the system HTML editor and saved.

### *Survey Footer Section*

Similarly, a footer section can be defined and added to all pages of the survey questionnaire.

Customization of all these survey components can be leveraged to provide a full branding experience to the survey respondents.

Response quality and survey completion rates can be significantly increased by using the themes and customization features of the Survey Builder software tool.

###